# **Instrukcja obsługi sterownika centralnego RF 8 stref**

Dziękujemy za wybranie naszego produktu i usług, jest to bezprzewodowy 8-strefowy sterownik centralny, który współpracuje z termostatem RF do sterowania pompą wodną, kotłem i zaworem.

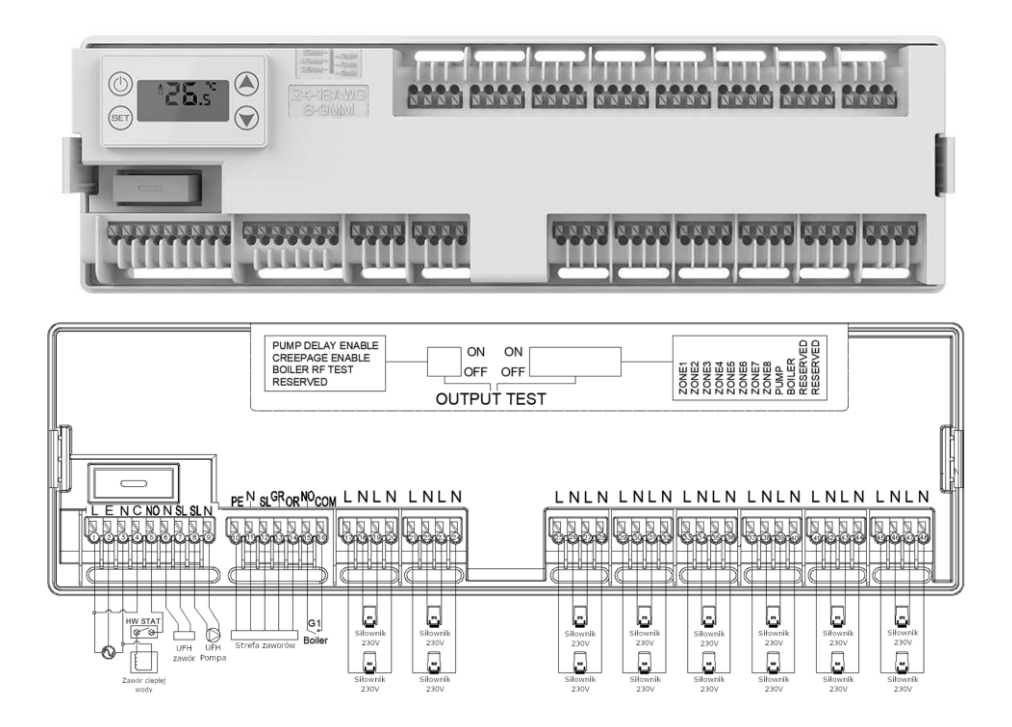

### **Specyfikacja**

- $\diamond$  Napiecie robocze: 90-240VAC
	- 50/60Hz
- $\Diamond$  Maksymalny Prąd obciążenia: 5A
- $\diamondsuit$  Rozmiar: 320 mm x 95 mm x 38 mm

### **Opis funkcji - ikony**

- 
- $\widehat{\mathbb{S}}$ : Termostat RF jest podłączony

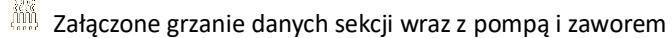

IP: Adres IP listwy musi być taki sam jak IP termostatów RF

# **Opis funkcji przycisków**

Naciśnięcie przycisku przełącza między wyświetlaniem adresu IP a stanem sekcji Naciśnij i przytrzymaj, aby wejść do ustawień zaawansowanych A

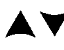

**Wyświetlacz**

 $\blacktriangle\blacktriangledown$  Klawisz zwiększania lub zmniejszania.

(ex): Przycisk ustaw, przełącza automatyczne/manualne wyświetlantie kolejnych sekcji Po przełączeniu w tryb manualny naciskając  $\blacktriangle$  lub  $\blacktriangledown$  możemy sprawdzić aktualny stan danej sekcji 1~8

 $(\mathbb{D}_{+}$   $(\mathbb{F})$ : Naciśnii i przytrzymaj, aby wejść do ustawień zaawansowanych B

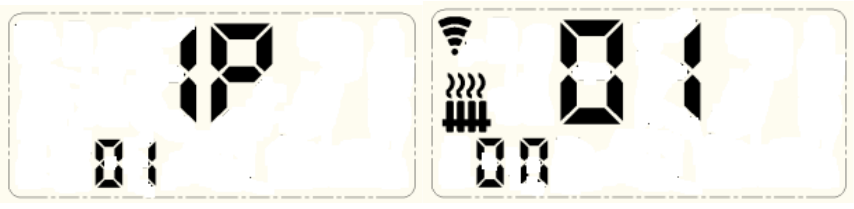

 **IP Status i numer sekcji**

Adres IP termostatu musi być taki sam jak na listwie do której chcemy go podłączyć

#### **Instrukcje dotyczące ustawień przełącznika**

**On/Off:** Przy użytkowaniu przełącznik ustawiony w pozycji ON, oznacza włączoną strefę,

OFF oznacza wyłączoną strefę

**Strefa1~strefa8:** Odpowiada każdemu wyjściu sekcji

**UFH PUMP:** Wyjście na załączanie pompy

**BOILER:** Wyjście na podłączenie kotła

### **Zaawansowane ustawienia typu A**

Naciśnij i przytrzymaj (iii), aby wejść do ustawień zaawansowanych typu A, naciśnii  $\blacktriangle$ lub  $\blacktriangledown$ , aby wybrać opcję, naciśnij  $\textcircled{\tiny{\textcircled{\tiny{\textcirc}}}}$ , aby wejść w ustawienia. Naciśnij  $\blacktriangle$  lub  $\blacktriangledown$ , aby dostosować. Naciśnij <sup>(ser)</sup>, aby potwierdzić i wyjść z ustawień

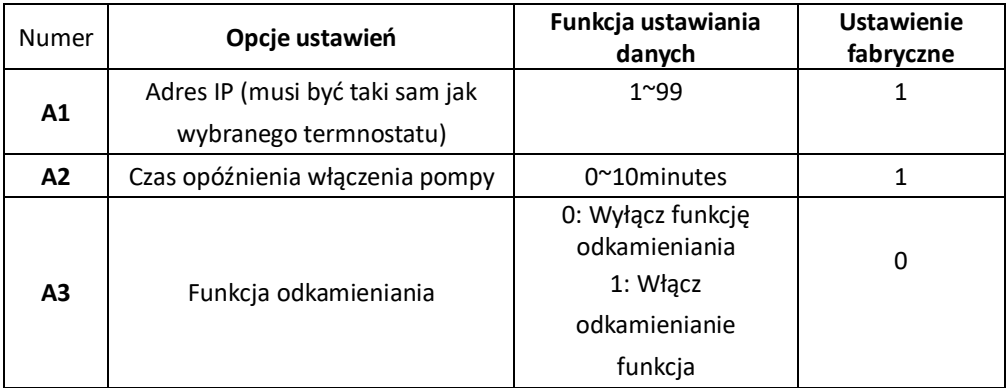

### **Zaawansowane ustawienia typu B**

Naciśnii i przytrzymaj przycisk  $\mathbb{D}$  oraz  $\mathbb{F}$ , aby wejść w ustawienia typu B. Naciśnii krótko  $\blacktriangle$  lub  $\blacktriangledown$ , aby wybrać opcie, naciśnii  $\overset{\textcircled{\textrm{ii}}}{\mathbb{D}}$ , aby wejść w ustawienia, naciśnij  $\blacktriangle$  lub  $\blacktriangledown$ , aby ustawić wybrane parametry , naciśnij  $\stackrel{\text{(ser)}}{=}$ , aby potwierdzić ustawienia i wyjść.

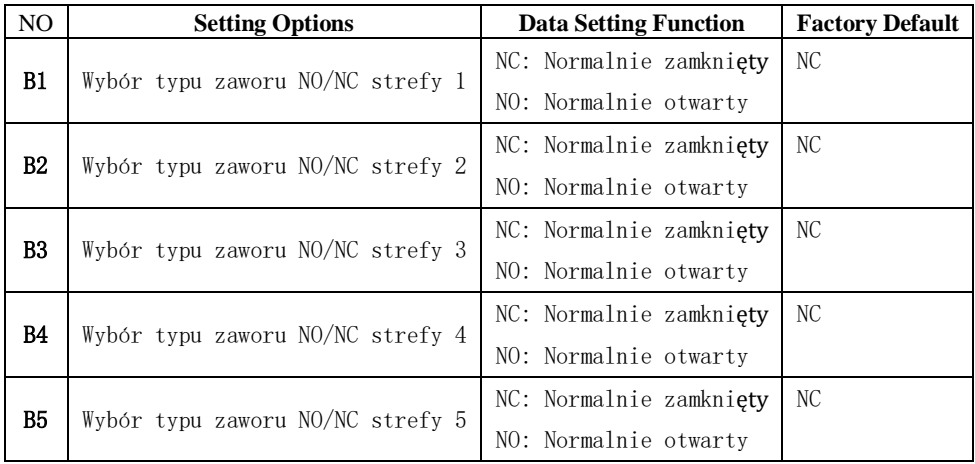

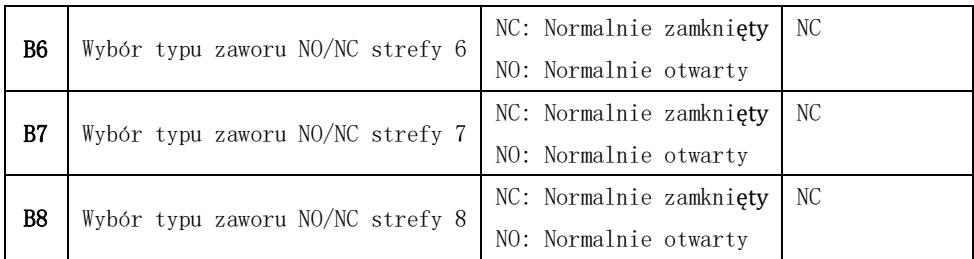

# **Diagram instalacji:**

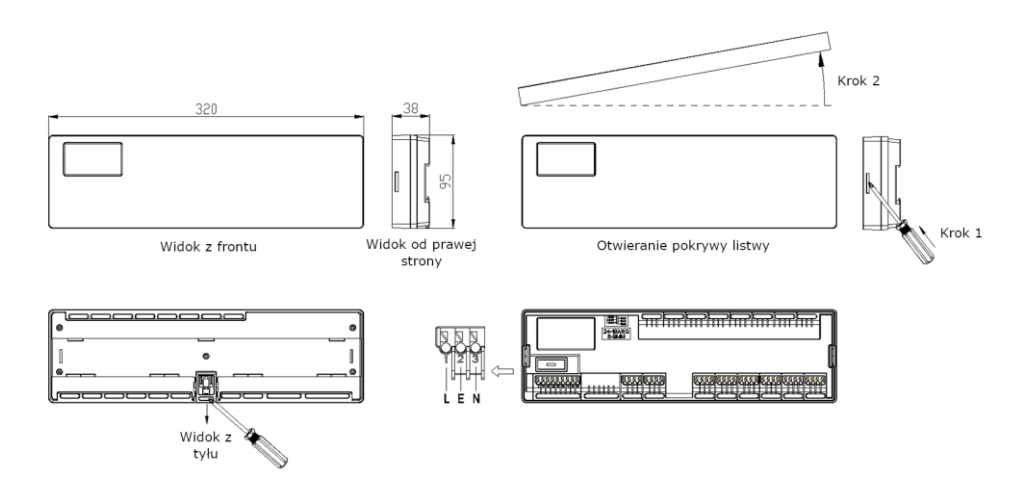

# **Ogólne ustawienia termostatów i listew:**

#### **Dokładną instrukcje otrzymasz wraz z wybranym termostatem RF**

#### **Przykład:**

Mając 14 sekcji będziesz potrzebować dwóch listw sterujących i 14 termostatów. Podłączenie termostatów:

Do pierwszej listwy podłączasz 8 termostatów. Do drugiej listwy podłączasz pozostałe 6 termostatów.

#### **Konfiguracja IP i kanałów:**

Dla pierwszej listwy (8 termostatów):

Ustaw na listwie oraz na każdym z 8 termostatów IP jako "1".

Następnie, na każdym termostacie ustawiaj kolejno kanały od 1 do 8. Każdy termostat będzie sterował inną sekcją, więc kanały powinny być ustawione od 1 do 8.

Dla drugiej listwy (6 termostatów):

Ustaw na listwie oraz na każdym z 6 termostatów IP jako "2".

Podobnie jak w przypadku pierwszej listwy, ustaw na każdym termostacie kanały od 1 do 6. Każdy termostat będzie sterował inną sekcją w zakresie od 1 do 6.

Przy takim ustawieniu, termostaty będą prawidłowo skonfigurowane do sterowania odpowiednimi sekcjami za pomocą dwóch listw sterujących. Pamiętaj, że każdy termostat musi mieć ustawiony odpowiedni numer sekcji oraz IP listwy, aby prawidłowo zarządzać swoją sekcją.

Więcej instrukcji, w tym szczegółową instrukcję Parowania innych urządzeń z aplikacją TUYA SMART LIFE, znajdziesz na stronie: [www.OnVeHome.pl](http://www.onvehome.pl/)

> Importer: OnVe Home Ewelina Kasińska Wojciechówka 6D, 62-800 Kalisz [Kontakt@OnVeHome.pl](mailto:Kontakt@OnVeHome.pl) Wyprodukowano w Chinach

 $C \in \mathbb{A} \Box \bigcap \mathbb{C}$  a  $\mathbb{Z}$